## Saving a Word Document as an Accessible PDF

After you have created a Word Document, you can save your file as a PDF by following these steps:

1. Click the File tab, and then click Save As.

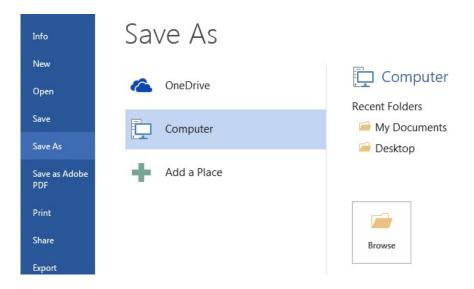

- 2. Under **Choose a Location**, choose where you want the file to be saved.
- 3. Under **Choose a Folder**, choose a folder that you have already used or click **Browse for Additional Folders** to choose a different folder.
- 4. In the Save As dialog box, click the arrow in the Save as type list, and then click PDF.

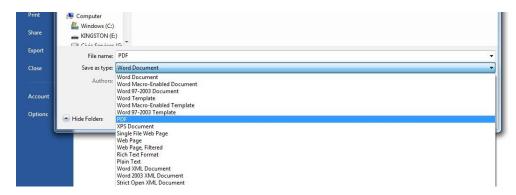

- 5. Click **Options**.
- 6. Make sure that the **Document structure tags for accessibility** check box is selected, and then click **OK**.
- 7. Click **Save**.